1. Wstęp

Niniejsza instrukcja pokazuje krok po kroku jak wykorzystać obiekt Icon Rotation. Podstawowe informacje o tworzeniu nowego projektu, można znaleźć we wcześniejszych instrukcjach.

Dołożyliśmy wszelkich starań aby opis był jak najbardziej dokładny i rzetelny jednak nie ponosimy żadnej odpowiedzialności za ewentualne błędy w opisie oraz za niewłaściwe działanie lub szkody spowodowane przez używanie oprogramowania.

2. Zacznijmy tworzyć projekt

W pierwszej kolejności musimy przygotować sobie grafikę która będzie stanowiła podkład oraz ikonę którą będziemy chcieli obracać. W tym przykładzie będzie to analogowy zegar ze wskazówką.

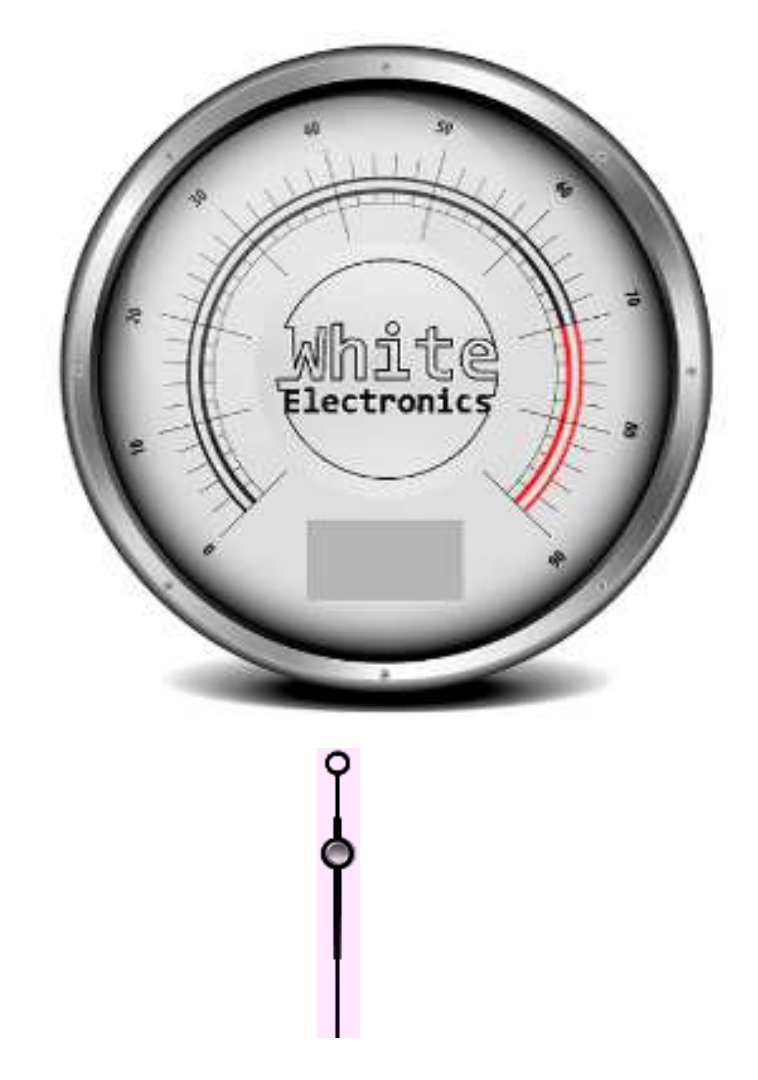

Na bazie pliku wskazówki trzeba wygenerować plik ICO. Aby to zrobić należy posłużyć się programem DW\_ICON.exe który dostępny jest wraz ze środowiskiem SDK.

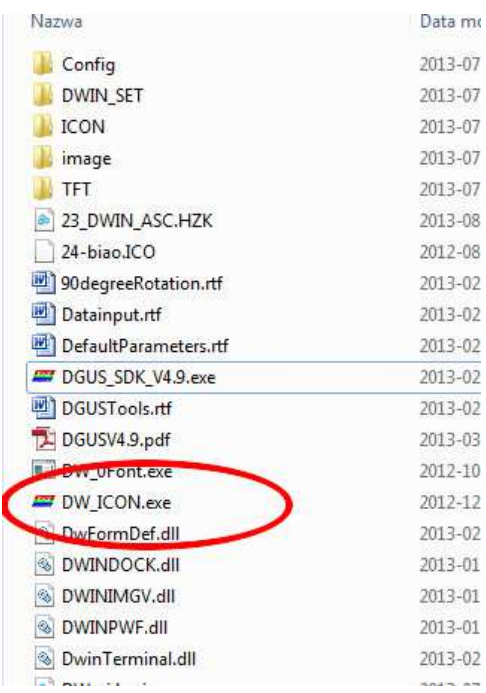

Po uruchomieniu programu należy wybrać "Select the path of image file" i wskazać folder w którym znajduje się plik z ikoną.

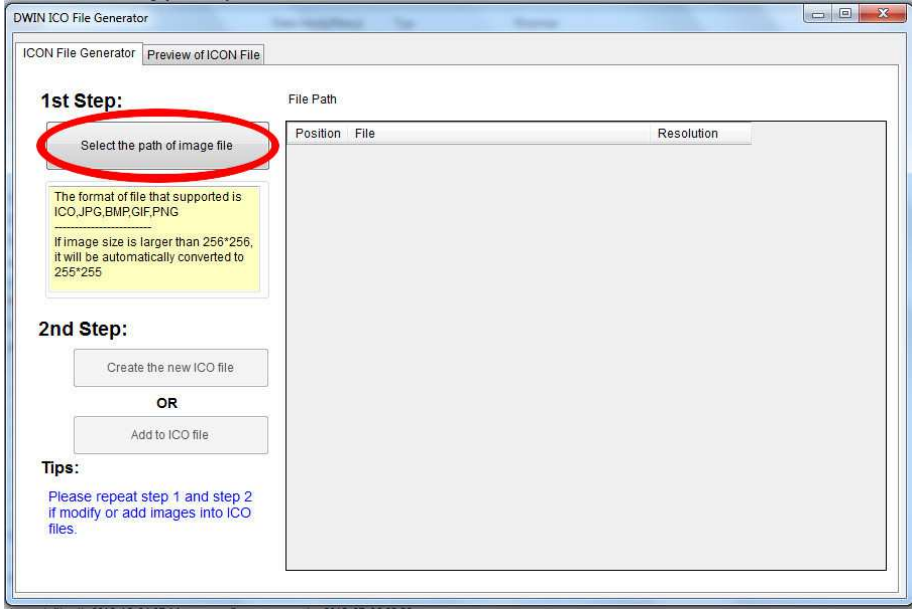

Nazwa pliku powinna zaczynać się od liczby która będzie jednocześnie definiowała indeks danego obrazu w pliku ICO. Może być to tylko liczba jak w poniższym przykładzie, lub nazwa w postaci "0 wskazowka duza.bmp".

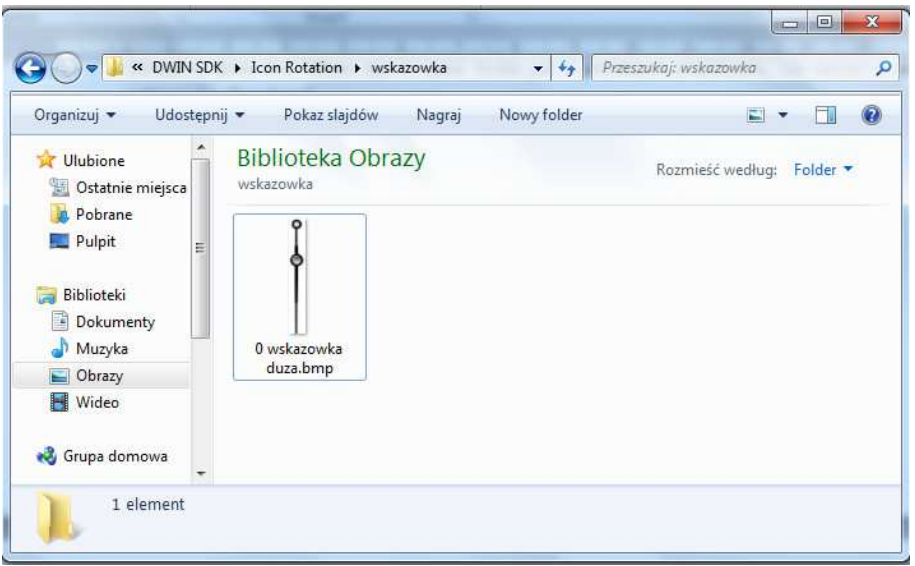

Po zaimportowaniu widzimy listę plików wraz z przypisaną pozycją w pliku ICO.

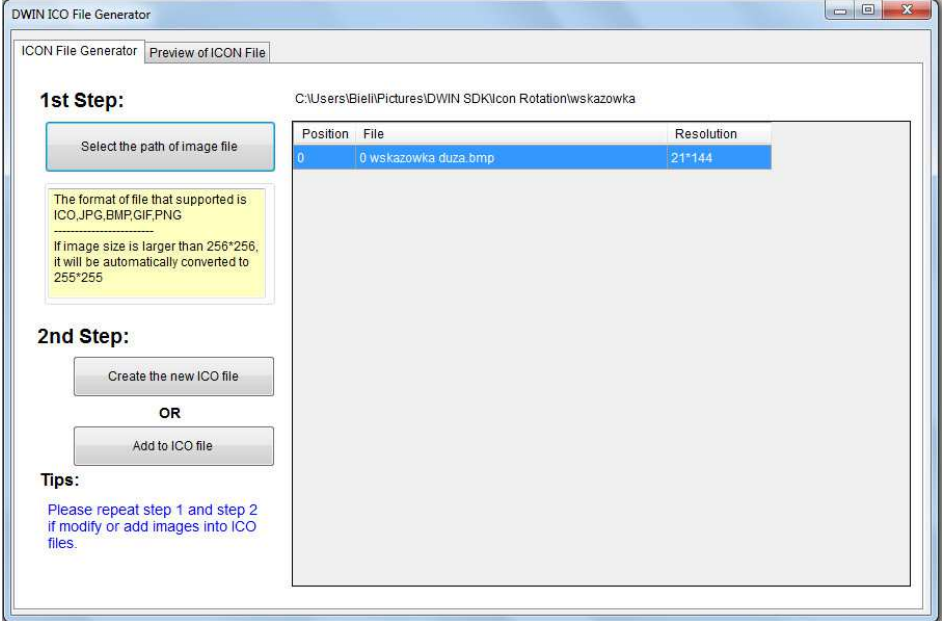

Następnie wybieramy "Create the new ICO file" i naciskając "Build ICO" podajemy nazwę i miejsce gdzie ma zostać zapisany nowy plik ICO. Aby mieć bezpośredni dostęp do pliku w projekcie SDK plik ICO należy zapisać w folderze DWIN\_SET danego projektu, natomiast nazwa pliku musi zaczynać się od liczby w zakresie 23..127 (np. "30 wskazowka.ico").

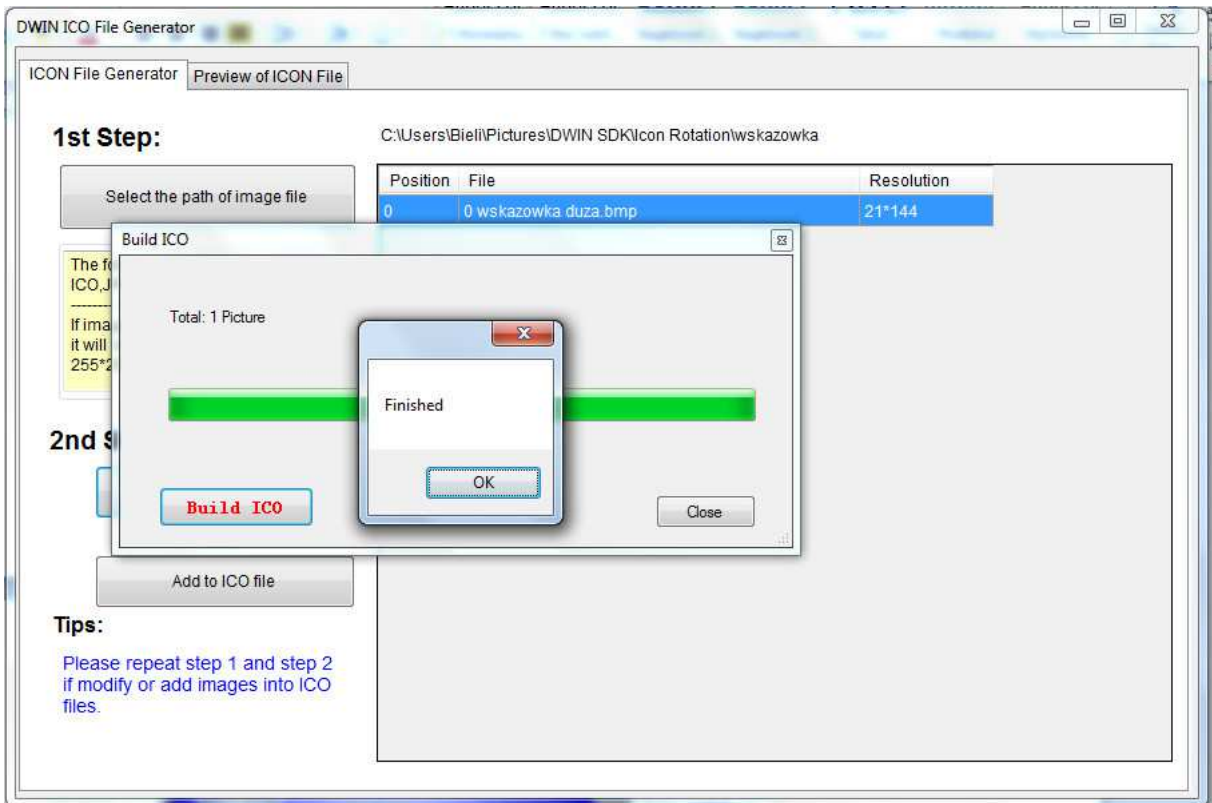

Po przygotowaniu pliku ICO który wykorzystamy w naszym projekcie możemy przejść do tworzenia nowej aplikacji. Ładujemy nasze tło a na nim umieszczamy obiekt "Icon Rotation" (dodatkowo po prawej i lewej stronie zegara dodano pola Incremental adjustment, aby sprawdzić działanie wskazówki oraz Data Variable).

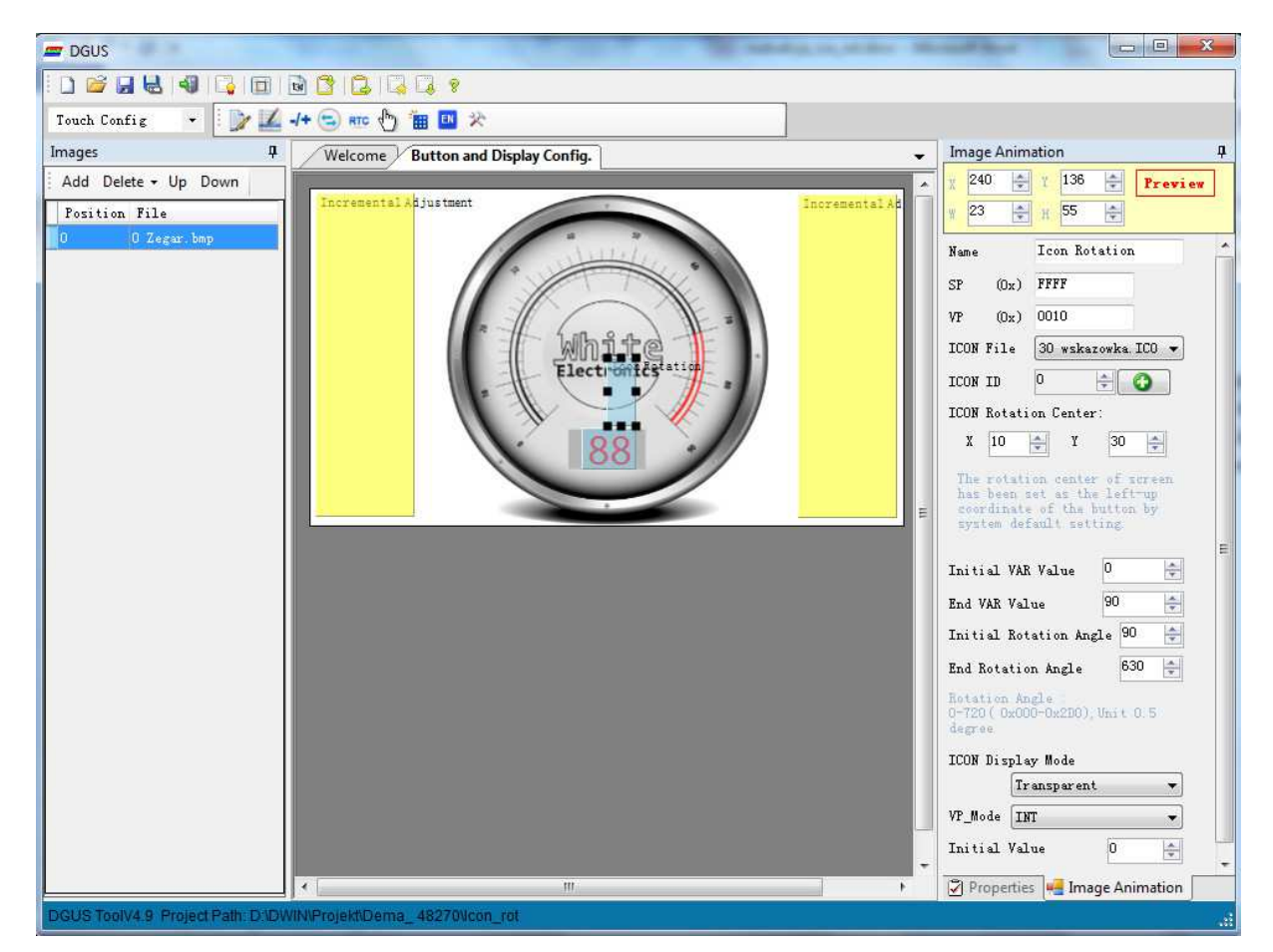

Dla wszystkich obiektów ustawiamy ten sam adres VP który będzie informował w którym miejscu jest przechowywany numer wyświetlanego obrazka (w tym przykładzie VP=0x0010). Na liście "ICON file" pojawią się wszystkie pliki ICO znajdujące się w katalogu DWIN\_SET (o numerach 23..127). Wybieramy nasz "30 wskazowka.ico". Następnie w miejscu ICON ID wybieramy konkretną ikonę z pliku jaką chcemy wykorzystać (mamy tylko jedną o adresie 0).

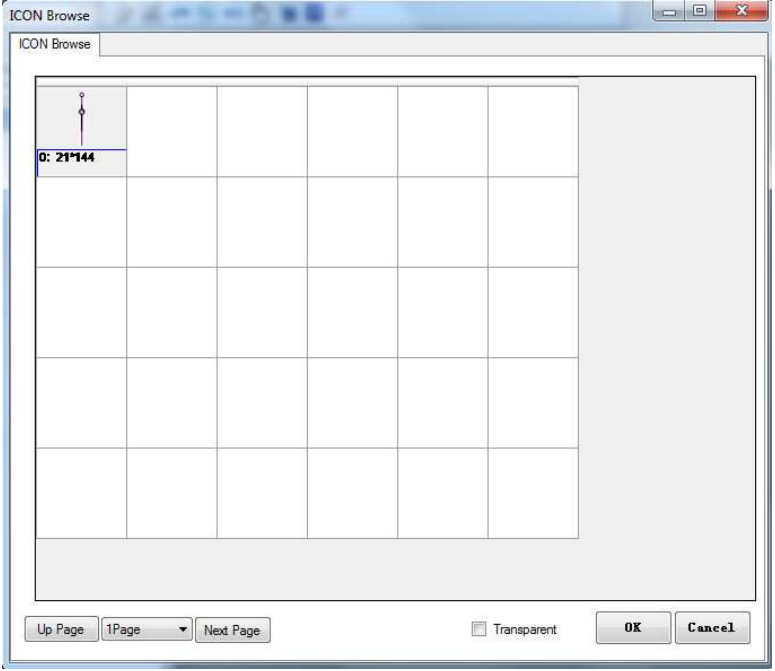

Kolejnym krokiem jest określenie osi obrotu naszej ikony. Wskazujemy myszką i naciskamy LPM. Współrzędne są zapisane do projektu.

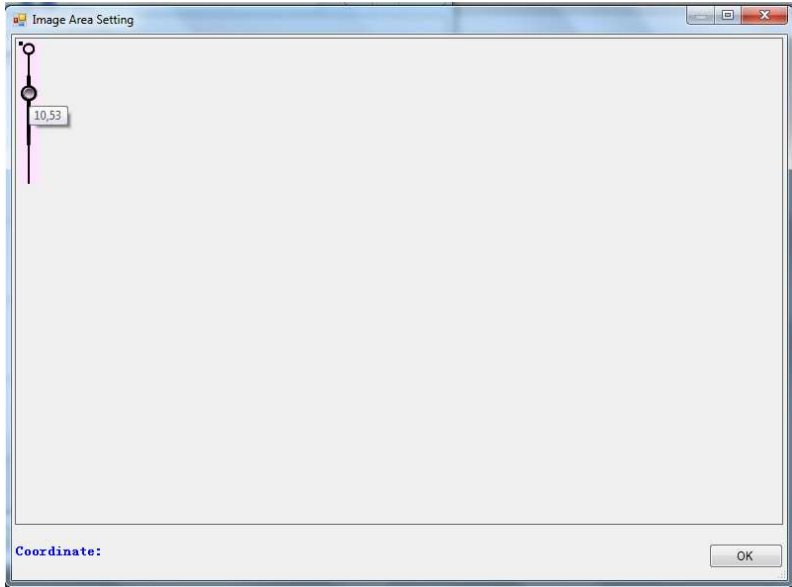

Następnymi parametrami są:

Initial VAR Value – minimalna wartość zmiennej

End Var Value – maksymalna wartość zmiennej

Initial Rotation Angle – początkowy kąt od jakiego startuje obrót ikony

End Rotation Angle – końcowy kąt do jakiego obraca się ikona.

Wpisując początkowy i końcowy kąt ikony należy zwrócić uwagę, że przyjmuje ono wartość 0-720 czyli z krokiem co pół stopnia.

Icon Display mode – Transparent – kolor piksela w lewym górnym rogu jest traktowany jako przeźroczysty

Background display – tło jest wyświetlane

VP\_Mode – INT – zmienna dwu bajtowa, High Byte – zmienna jedno bajtowa, starszy bajt VP, Low Byte – zmienna jedno bajtowa, młodszy bajt VP.

Initial Value – wartość początkowa.

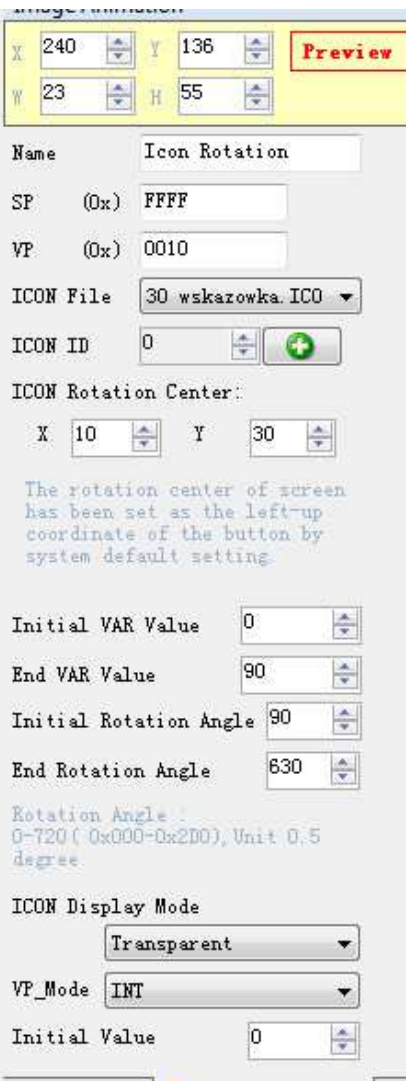

Teraz generujemy plik konfiguracyjny i wgrywamy na kartę SD.

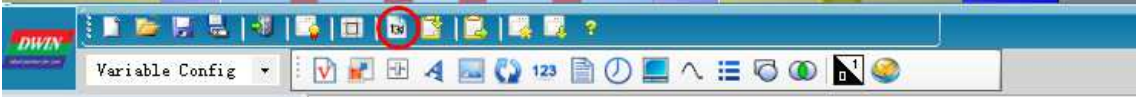

Efekt finalny prezentuje się następująco:

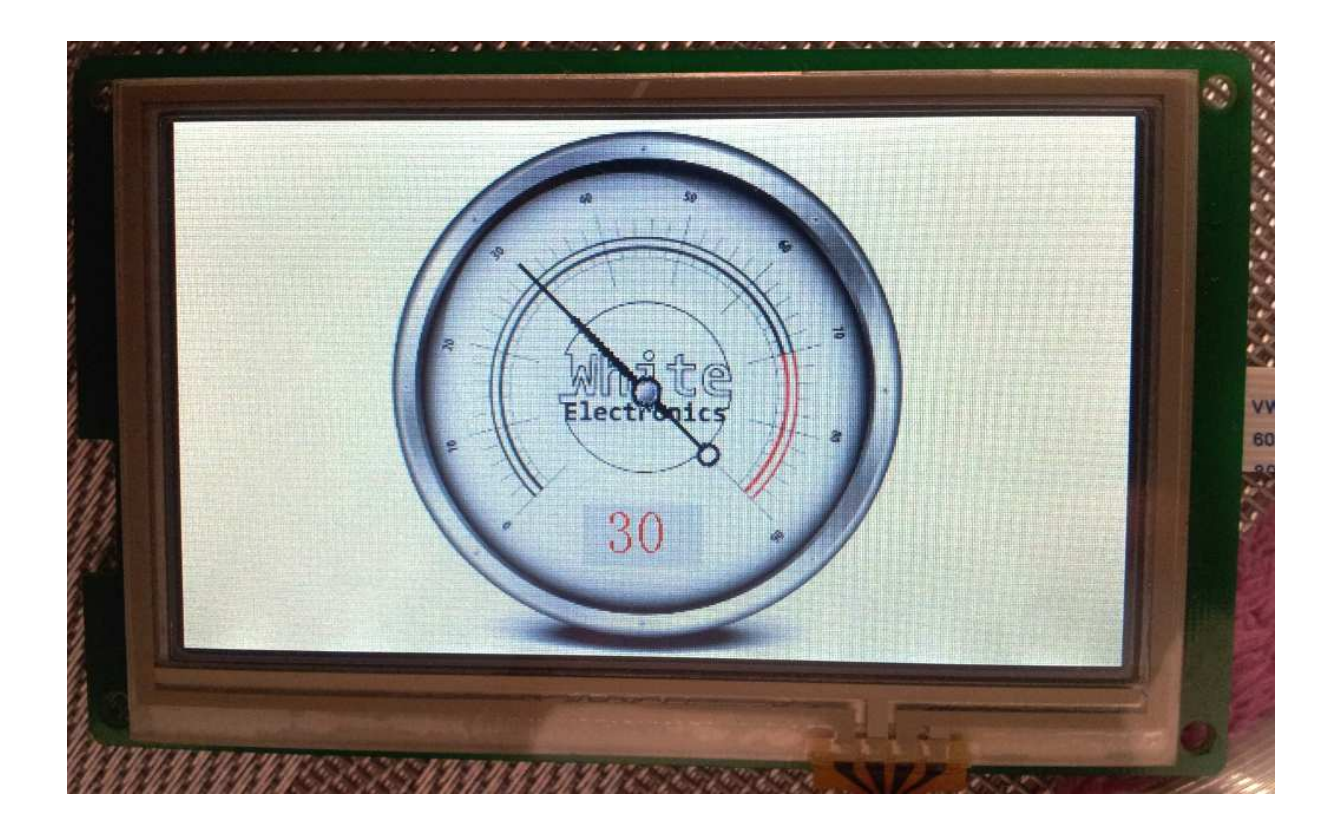

Cały projekt zawarty w tej instrukcji jest do pobrania tu: ico\_rot.zip.